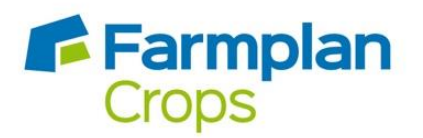

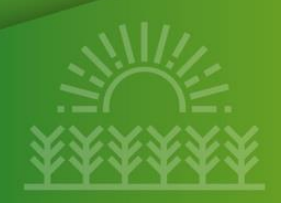

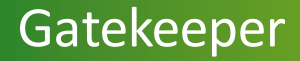

# **CEH reports in Gatekeeper**

A helpful guide for Gatekeeper users utilising custom reports

May 2023

# **Contents**

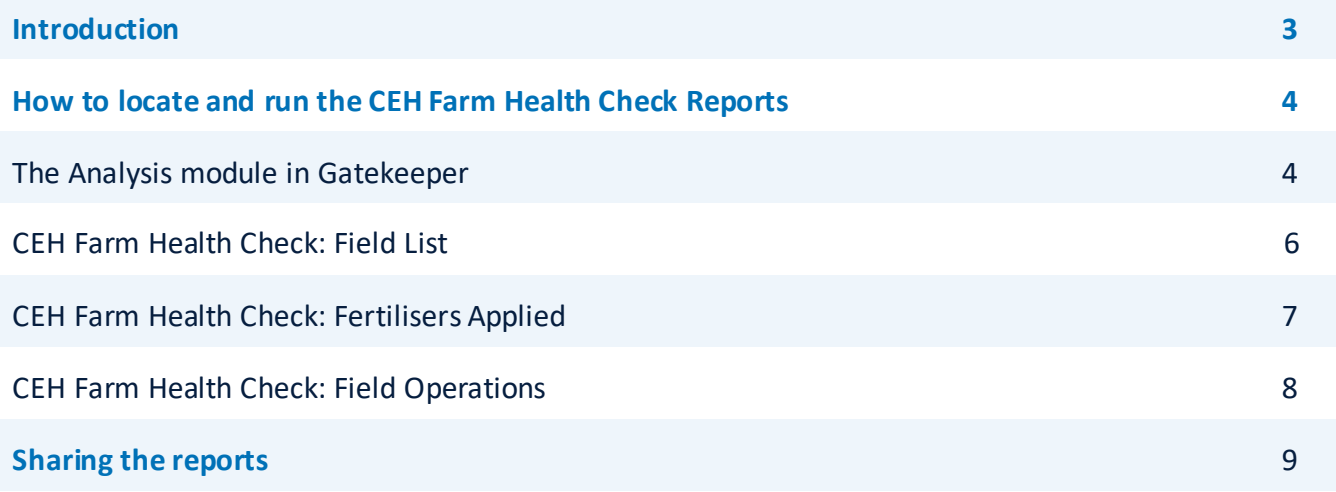

# **Introduction**

### **Who is UK Centre for Ecology & Hydrology (UKCEH)?**

[UKCEH](https://www.ceh.ac.uk/) is an independent, not-for-profit research charity based in the UK who specialise in integrated monitoring to provide solutions to complex environmental problems. For more than 30 years UKCEH has worked with the farming industry to develop more sustainable agricultural systems.

#### **What are the CEH reports and what are they for?**

UKCEH and Farmplan have worked together to develop quick and easy ways for farmers to securely share their crop record information with UKCEH via a set of new reports in Gatekeeper. Full details of the AgZero+ research programme are available here[: https://www.ceh.ac.uk/our](https://www.ceh.ac.uk/our-science/projects/agzero)[science/projects/agzero.](https://www.ceh.ac.uk/our-science/projects/agzero)

This will enable UKCEH to provide farmers with free access to accurate and impartial data on their **crop production efficiency and footprint, greenhouse gas emissions, carbon stocks, pollution risks and biodiversity metrics**. UKCEH will use this knowledge to work with farmers to develop new and innovative low-carbon and sustainable farming systems.

Gatekeeper users will find a series of three specialised reports, which can be sent to UKCEH as a .csv file (more detailed instructions later in this document). This process puts the control with the user and makes the process simple and easy.

#### **Checking your data**

Before attempting to utilise or share data, it is always good practice to check the quality and completeness of what has been entered to date. Our [Gatekeeper Best Practice guide](https://s3-eu-west-1.amazonaws.com/cjp-rbi-farmplan/sites/1/2023/04/Gatekeeper-Best-practice.pdf) has lots of tips to make sure your data is as accurate as possible.

#### **Keeping your data safe and confidential**

UKCEH fully comply with all current data protection regulations and your Gatekeeper data will not be shared with third parties. All information will be kept confidential. Any reporting from the project will present high level summary data, which will be anonymised. It will not be possible to identify individual farm enterprises.

[Full terms & conditions of data use are available here](https://www.ceh.ac.uk/privacy-notice)

# **How to locate and run the CEH Farm Health Check Reports**

## **The Analysis module in Gatekeeper**

The analysis module is a reporting centre within Gatekeeper. Reports can be created for all data, including the ability to report across multiple years and/or businesses. The analysis module is opened from the main Gatekeeper screen with the icon shown below:

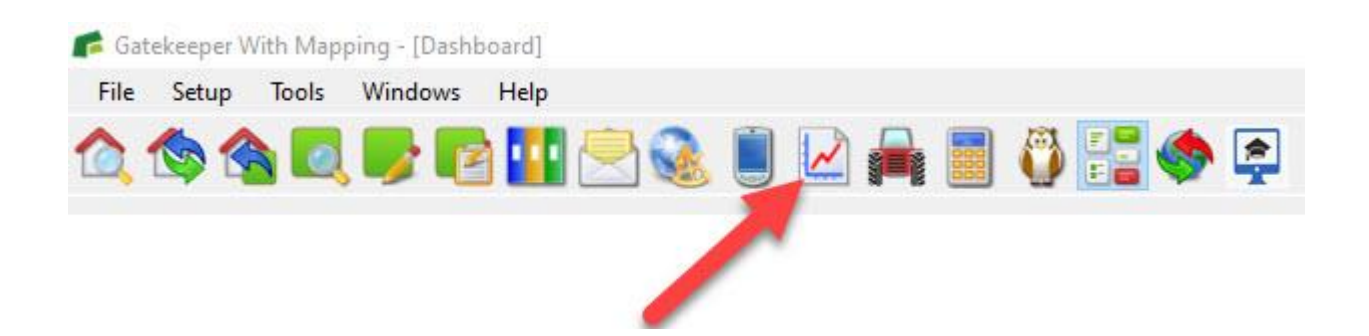

The CEH Farm Health Check custom reports have been added to the **Analysis** module of your Gatekeeper software. These reports are found in 3 separate categories in the left-hand menu in your Analysis module:

- **Cropping**
- **Fertiliser**
- **Field Operations**

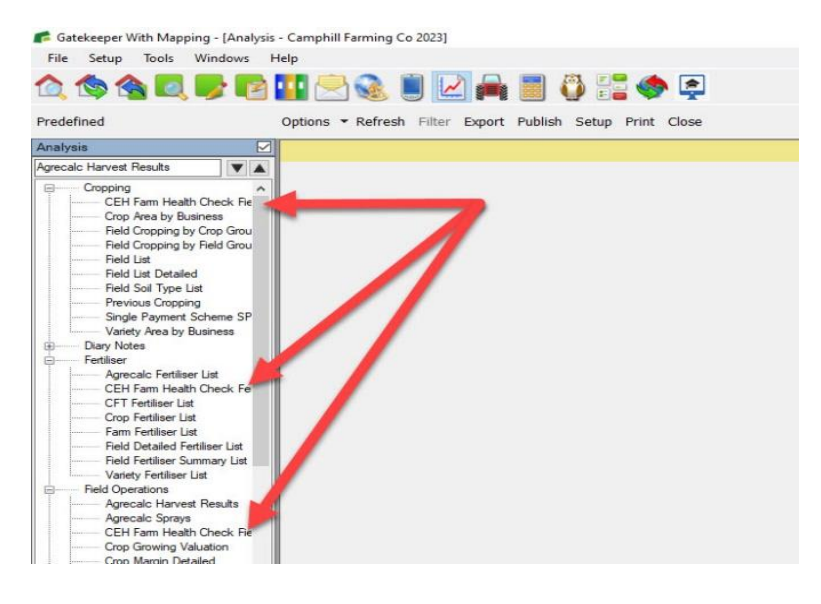

#### **Refreshing the Analysis database – important!**

Analysis module reports are always drawn from a separate analysis database, which allows the module to work on a summary of all data within the software. For this reason, it is essential to refresh the database before running any reports if any Gatekeeper data has been changed. The refresh screen will automatically be shown if you select an analysis report without a recent refresh.

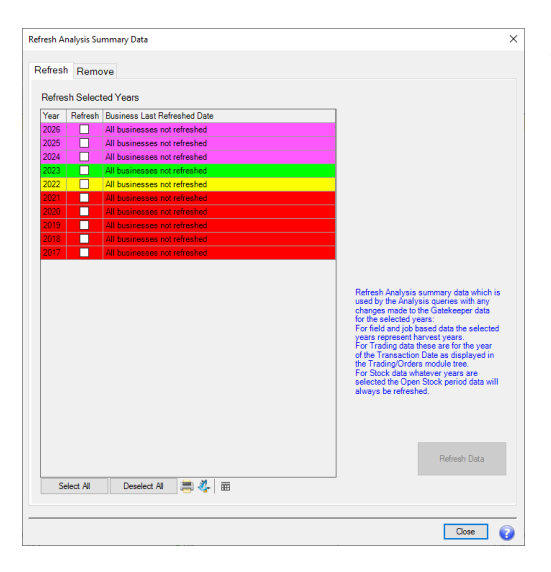

You can also refresh manually by clicking **'Refresh'**. The Refresh window will then open and you can choose to update the analysis tables by year (and business if you have more than one Main Business).

*Please note that the year selected in the filter of all Analysis reports will always default to the year that is currently selected. Make sure you double check the year selected in the report filters before running any reports.*

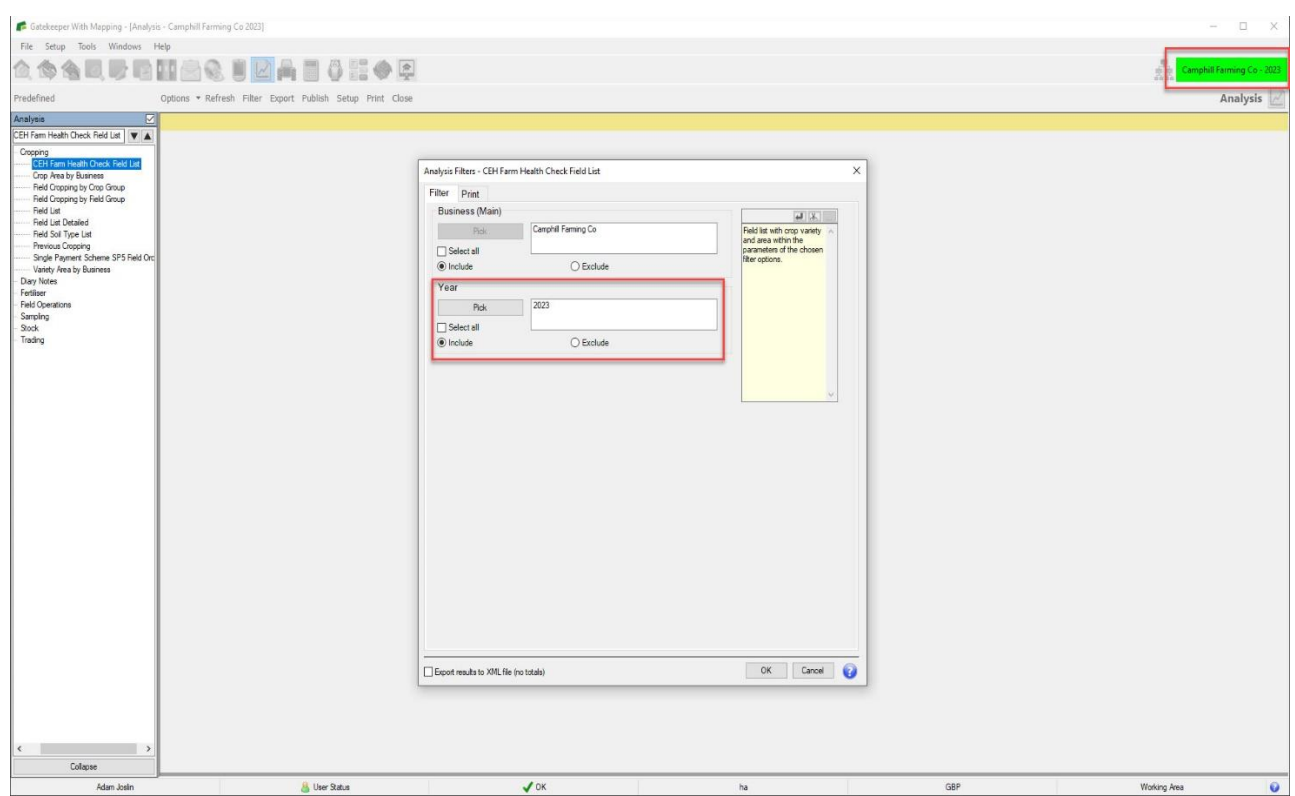

# **CEH Farm Health Check Field List**

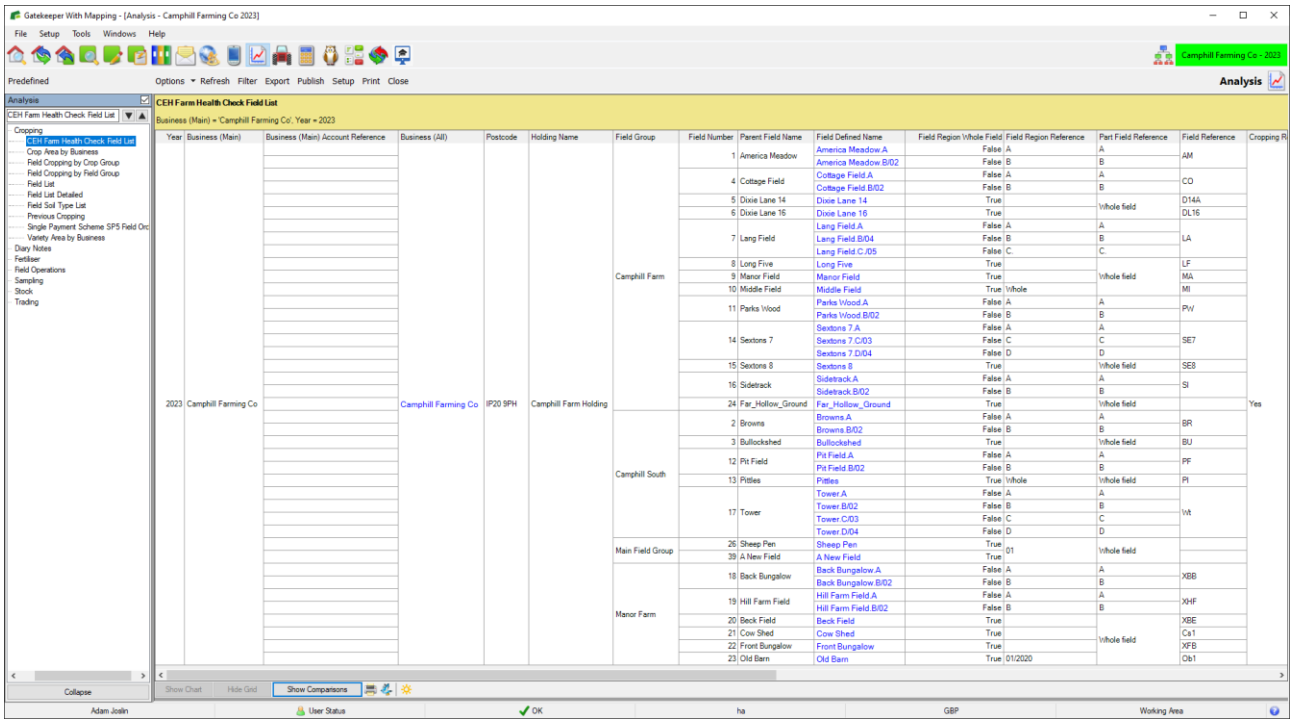

This is the firstreport you will find in the **Cropping** section of the menu on the left-hand side of the Analysis module.

To run the report:

- 1. Make sure the data has been refreshed.
- 2. Select the report from the menu on the left.
- 3. Ensure the correct business and year are selected in the filter and click **OK**.

If your cropping hasn't been updated in Gatekeeper for a while, or you have taken on more fields that haven't been set up yet, then the **Multi-update option** is a very quick way to get cropping assigned to Fields - learn mor[e here](https://s3-eu-west-1.amazonaws.com/cjp-rbi-farmplan/sites/1/2022/07/Multi-update.pdf)

### **CEH Farm Health Check Fertilisers Applied**

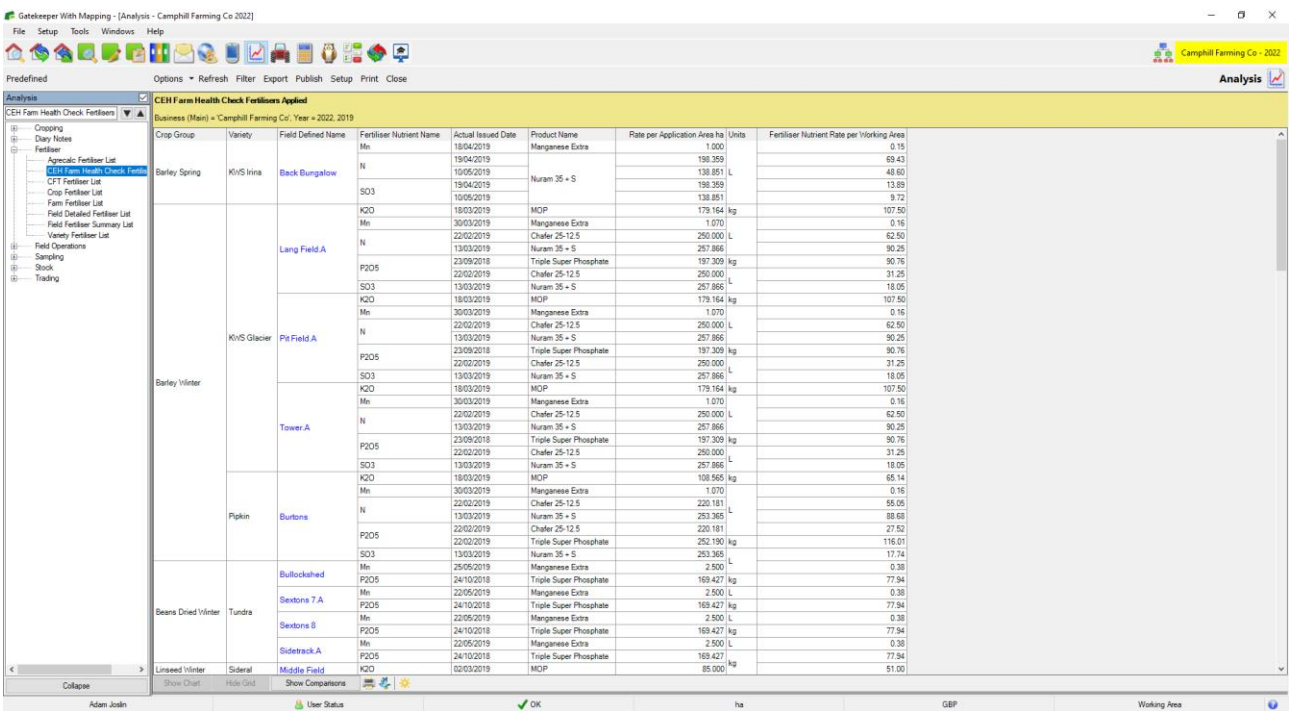

This is the second report you will find in the **Fertiliser** section of the menu on the left-hand side of the Analysis module.

To run the report:

- 1. Make sure the data has been refreshed.
- 2. Select the report from the menu on the left.
- 3. Ensure the correct business and year are selected in the filter and click **OK**.

If you have set up new products recently, or haven't checked for a while it is a good idea to make sure you have nutrient analysis set up for all your nutrition products. If you need any help with this, please take a look at the FAQ section on the Farmplan Support pages under [crop nutrition](https://farmplan.co.uk/support/gatekeeper/)

## **CEH Farm Health Check Field Operations**

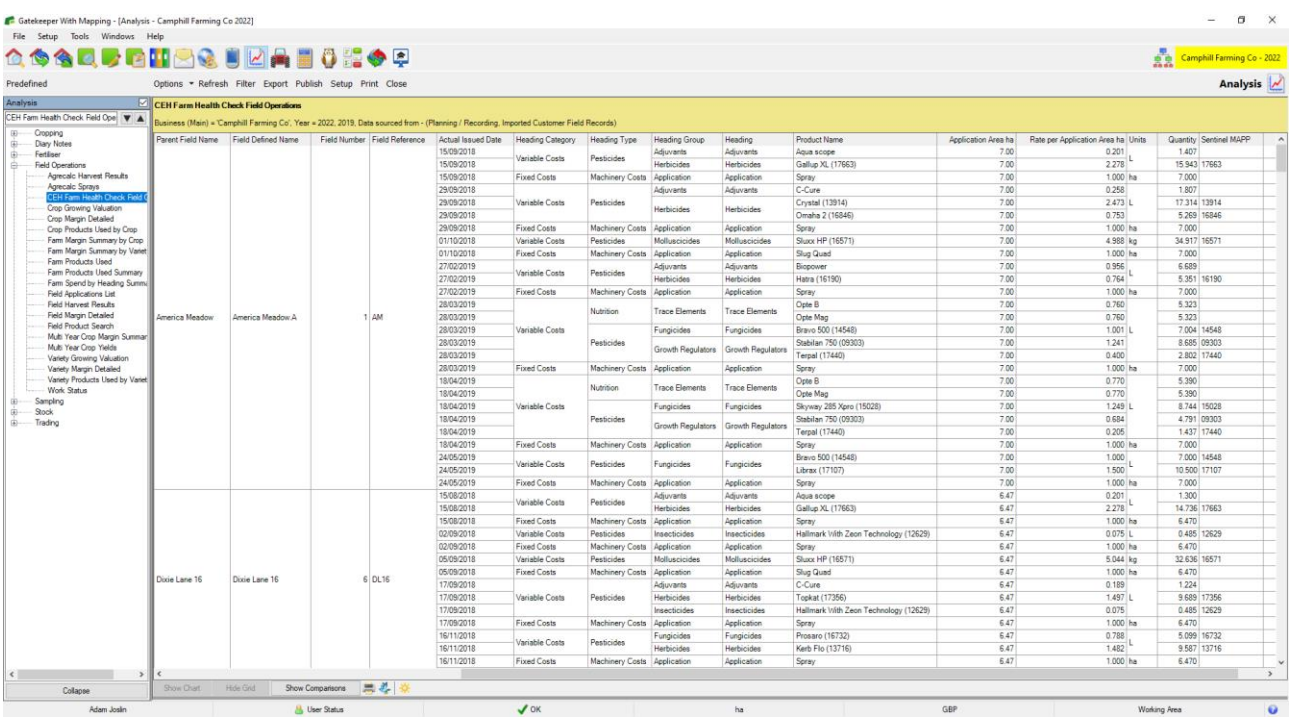

This is the third report you will find in the **Field Operations**section of the menu on the left-hand side of the Analysis module.

To run the report:

- 1. Make sure the data has been refreshed.
- 2. Select the report from the menu on the left.
- 3. Ensure the correct business and year are selected in the filter and click **OK**.

If you don't already, it is worth thinking about adding tasks such as cultivations, subsoil activity to your field records and these can provide valuable insights in future years. These can be entered via the **Recording** module in Gatekeeper, or if you are using **Gatekeeper Web Apps**these can be added directly from the field as they are completed. If you haven't tried this before, please take a look at our handy [Web Apps Cab sheets](https://s3-eu-west-1.amazonaws.com/cjp-rbi-farmplan/sites/1/2021/05/Web-apps-2021-Cab-Sheets.pdf) for operators.

#### **Sharing the reports**

Shown below are 2 different ways of sharing your reports from Gatekeeper. When using either method please share your reports to: **agzeroplus@ceh.ac.uk**

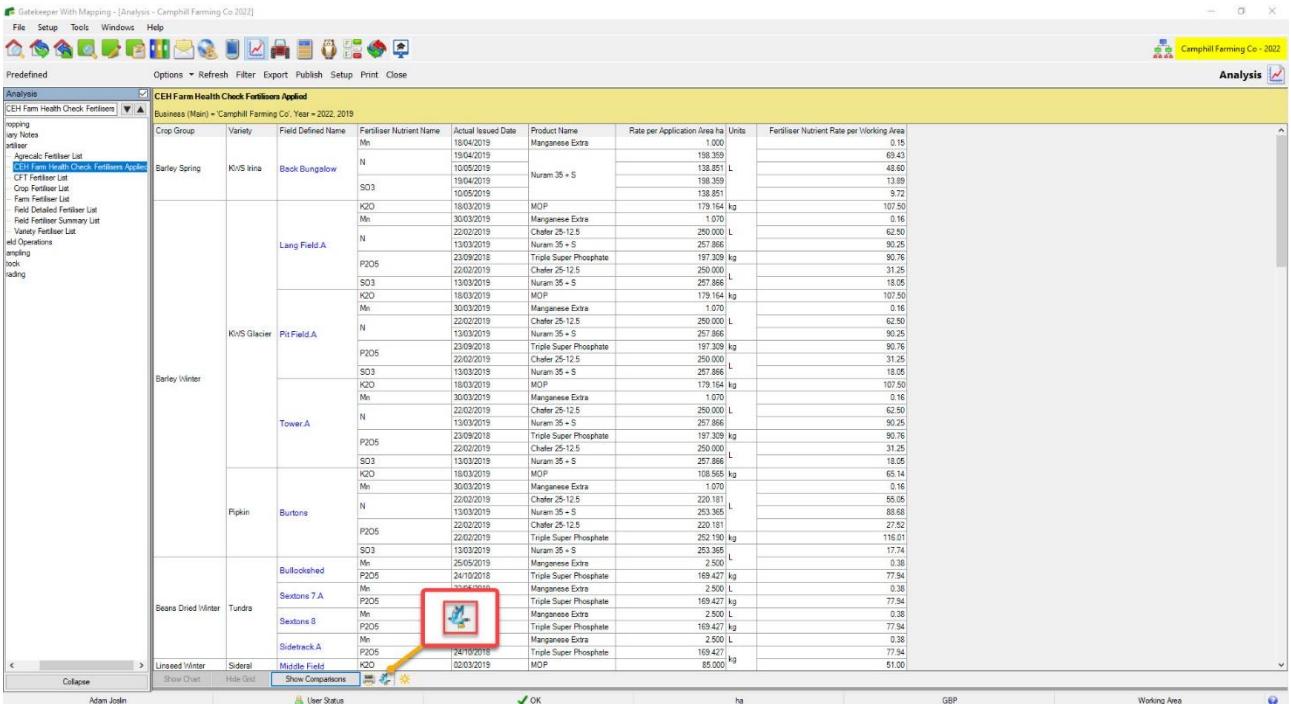

To share the reports, you will need to use the **Publish Grid Contents**icon located at the bottom of the screen.

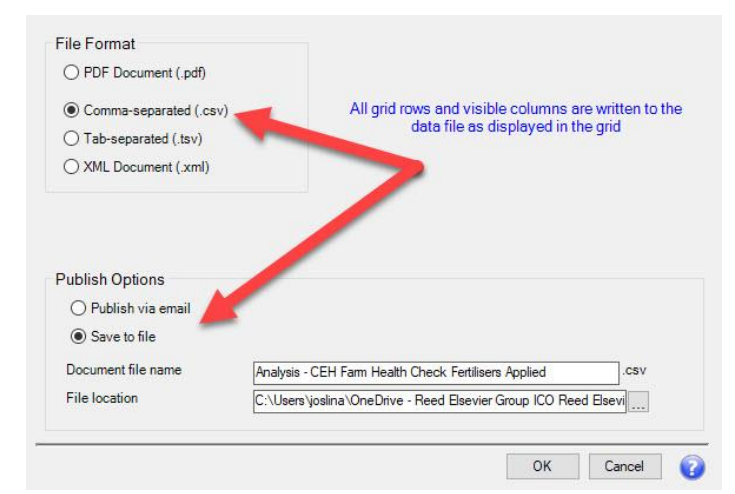

#### **From the selector window:**

- 1. Select the file type .csv
- 2. Select save to file.
- 3. Choose a location to save the file to.
- 4. Email your file as an attachment.

Alternatively, you can choose to **Publish via email**, which will send an email for you with the report attached the next time you synchronise. In order to use this, you will need:

- 1. A contact set up with a valid email address you can find this from the **Business and Year Selector** button and **Setup Business Contacts**.
- 2. Your email address setup under **Tools>User Manager**.

For more information on this, please take a look at a short tutorial video on this [here.](https://videos.farmplan.co.uk/watch/EhtRw76U8ZkYPjV8dNFGLA?)